# **Logitech Camera Guide Room 4.2**

## Using the camera with Zoom

\*these microphone, speaker, and camera settings are the same for for all video call platforms including Microsoft Teams and Skype.

**1** Turn on the TV using the remote

**2**

**3**

**4**

**5**

to your laptop, from the TV Plug in the HDMI cable

to your laptop, from the camera on top of the TV Plug in Camera USB cable

### Select Camera

Click on the arrow next to the video camera icon

• Select "Logitech Webcam C925e'

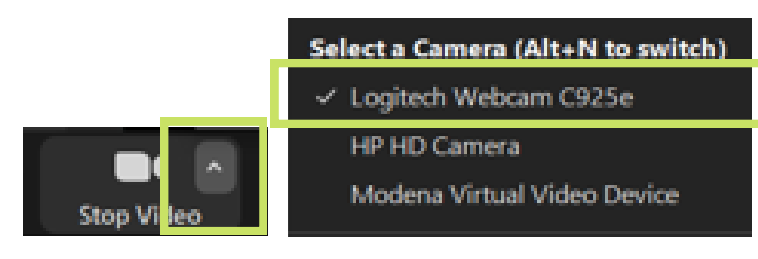

### Select Microphone and Speakers

Click on the arrow next to the microphone icon.

- Under Microphone select 'Microphone (logitech Webcam C925e)'
- Under Speakers select 'SAMSUNG (Intel(R) Display Audio)

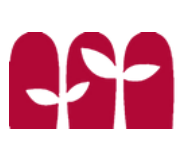

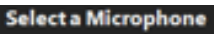

Microphone (Logitech Webcam C925e)

ficrophone (2 - High Definition Audio De

Same as System (Microphone (Logitech We

#### **Select a Speaker**

SAMSUNG (Intel(R) Display Audio) Speakers (2- High Definition Audio Device Same as System (SAMSUNG (Intel(R) Displ

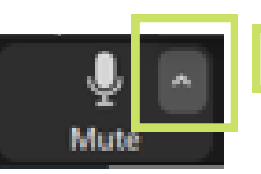

# **Logitech Camera Guide Room 4.2**

## Using the camera with Zoom

\*these microphone, speaker, and camera settings are the same for for all video call platforms including Microsoft Teams and Skype.

**1** Turn on the TV using the remote

**2**

**3**

**4**

**5**

to your laptop, from the TV Plug in the HDMI cable

to your laptop, from the camera on top of the TV Plug in Camera USB cable

### Select Camera

Click on the arrow next to the video camera icon

• Select "Logitech Webcam C925e'

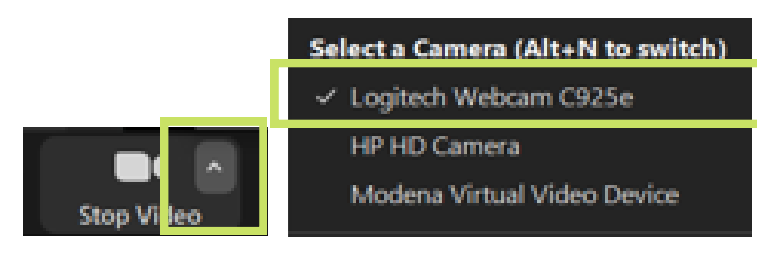

### Select Microphone and Speakers

Click on the arrow next to the microphone icon.

- Under Microphone select 'Microphone (logitech Webcam C925e)'
- Under Speakers select 'SAMSUNG (Intel(R) Display Audio)

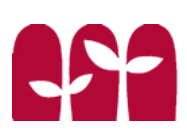

ect a Microphone

Microphone (Logitech Webcam C925e)

ficrophone (2 - High Definition Audio De

Same as System (Microphone (Logitech We

#### **Select a Speaker**

SAMSUNG (Intel(R) Display Audio) Speakers (2- High Definition Audio Device Same as System (SAMSUNG (Intel(R) Displ

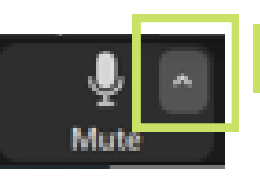